## **Gruppe A: Hilfekärtchen 3**

Da das Prisma so hoch ist, ist es am Einfachsten, mit der Eingabe "Prisma[<Vieleck>,<Höhe>]" zu arbeiten.

Dazu musst du zuerst die Grundfläche als Vieleck erstellen.

Gib in der Eingabezeile folgendes ein:

Vieleck[A,B,C,D,E,F,G,H,I,J]

Es erscheint die Grundfläche. Finde in dem Algebrafenster heraus, wie dein Vieleck heißt (wahrscheinlich: Vieleck1).

Gib nun in der Eingabezeile Prisma[<Vieleck1><180>] ein.

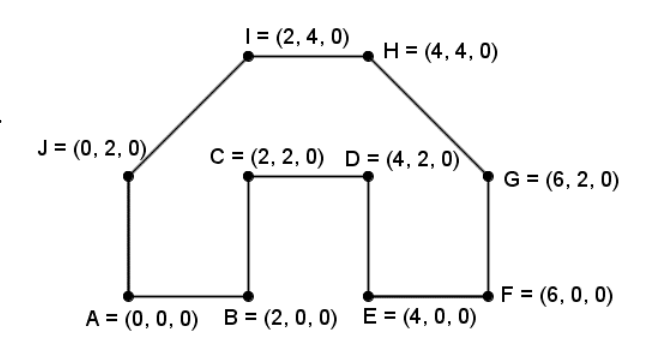